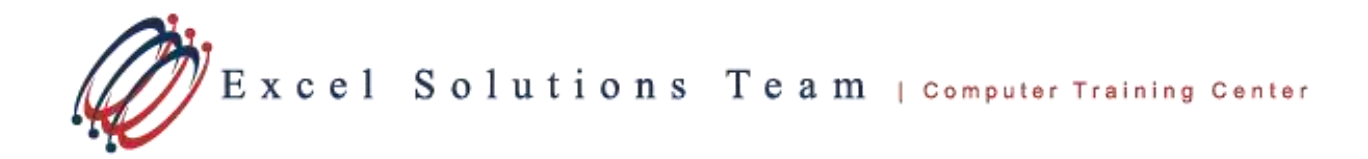

## Creating a Microsoft Project Plan with a 24 Hour Calendar

Applies to:

- Microsoft Project 2013
- Microsoft Project 2010
- Microsoft Project 2007 (End of Document)

## From the menu, select **Project > Project Information**.

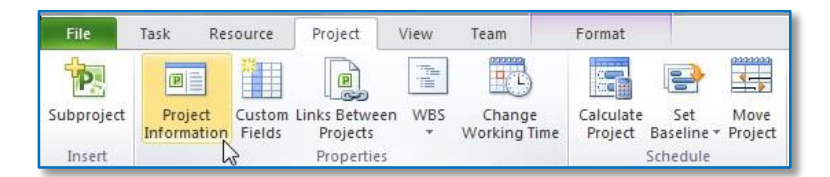

 Press the **Calendar** drop-down list and select the 24 Hours calendar and then press the **OK** button.

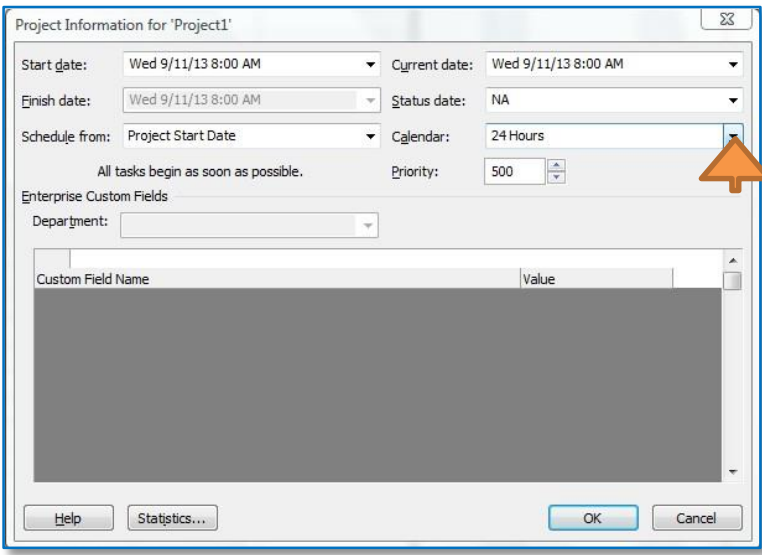

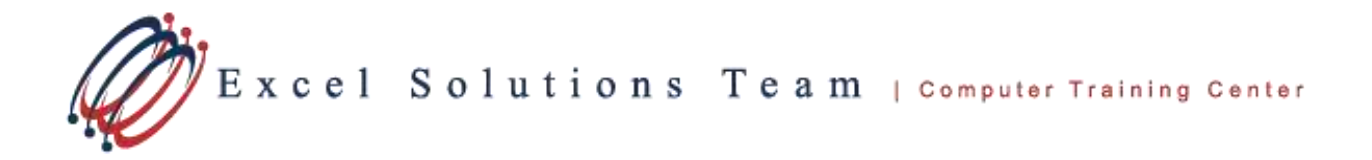

## From the menu, select **View > Timescale Drop-Down list > Timescale.**

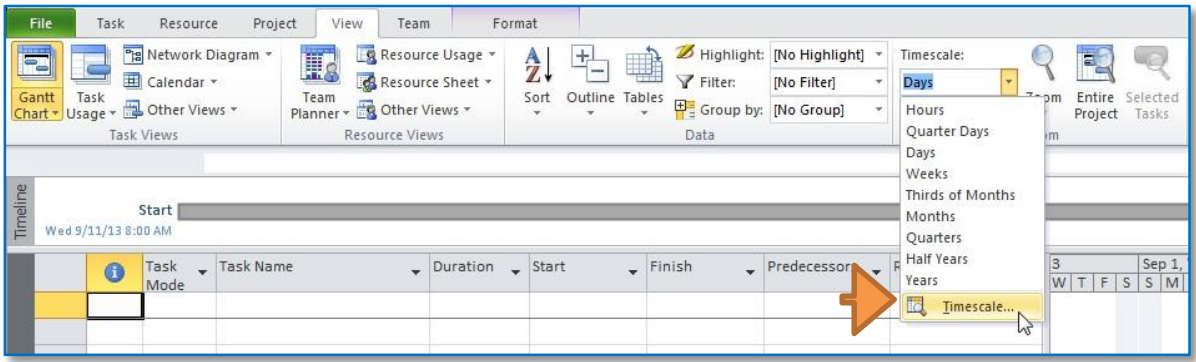

 Select the **Non-Working time** tab, and press the **Calendar** drop-down list and select the 24 Hours calendar. Next press the **OK** button.

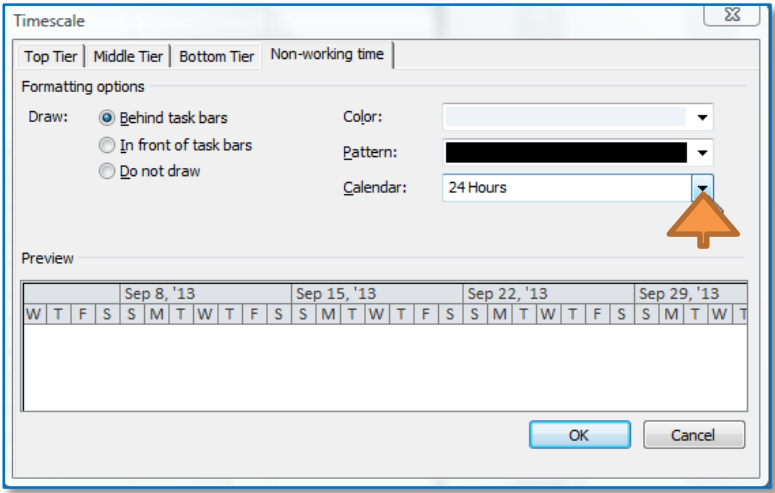

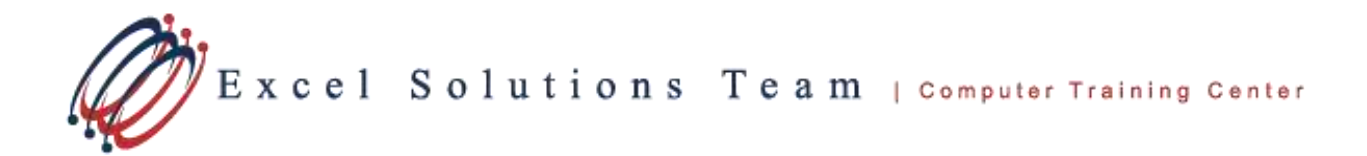

 Select the **Non-Working time** tab, and press the **Calendar** drop-down list and select the 24 Hours calendar. Next press the **OK** button.

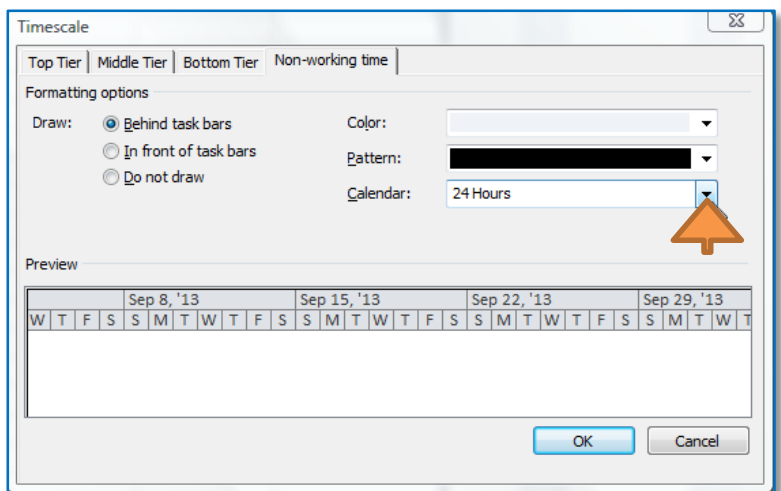

From the menu, select **File > Options > Schedule.**

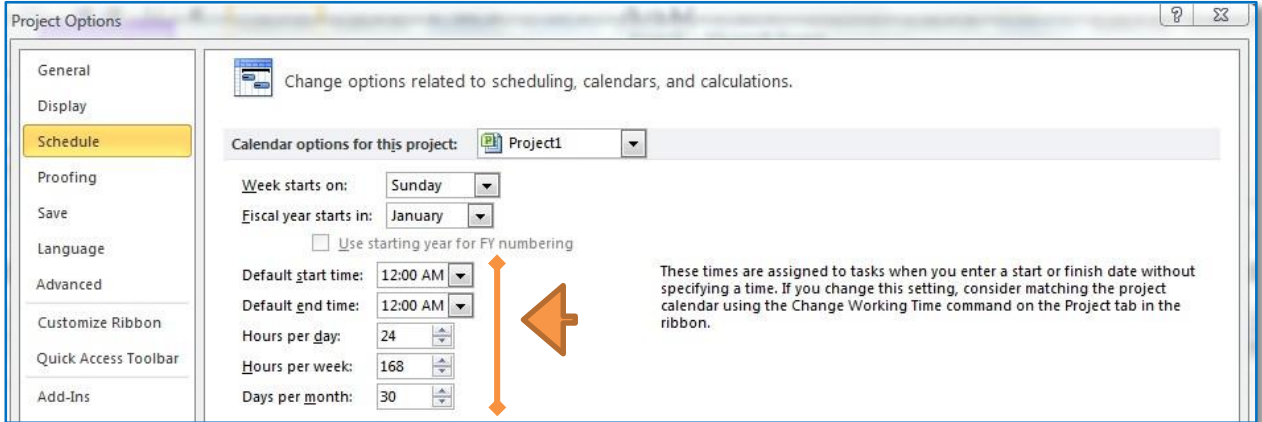

- $\triangleright$  Make the following changes:
	- Change the **Hours per week** value to 168.
	- Change the **Hours per day** value to 24.
	- Change the **Default start time** value and the **Default end time** value to 12:00 AM.

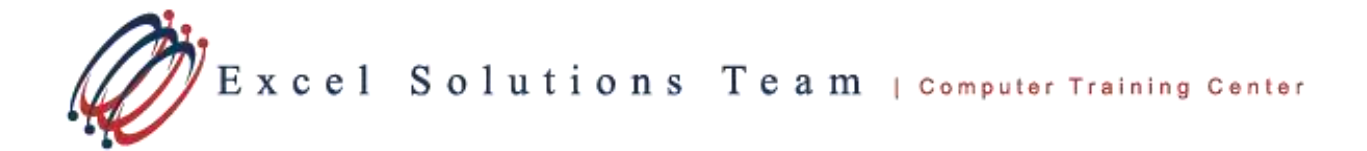

- Change the **Days per month** to 30.
- Press the **OK** button, when the above changes have been completed.
- > Notes:
	- If you have resources in the **Resource Sheet** view of your project, you should also change their **Base Calendar** value to the 24 Hours calendar.
	- **If you have entered tasks with durations prior to making the changes above,** you may need to re-enter the durations to their correct values for each task.

## Steps for 2007 Users

- From the menu, select **Project > Project Information**.
	- **Press the Calendar** drop-down list and select the 24 Hours calendar and then press the **OK** button.
- From the menu, select **Format > Timescale.**
	- Select the **Non-Working time** tab, and press the **Calendar** drop-down list and select the 24 Hours calendar. Next press the **OK** button.
- From the menu, select **Tools > Options > Calendar.**

Make the following changes:

- Change the **Hours per week** value to 168.
- Change the **Hours per day** value to 24.
- Change the **Default start time** value and the **Default end time** value to 12:00 AM.
- Change the **Days per month** to 30.
- **Press the OK** button, when the above changes have been completed.
- Notes:
	- **If you have resources in the Resource Sheet view of your project, you should also** change their Base Calendar value to the 24 Hours calendar.

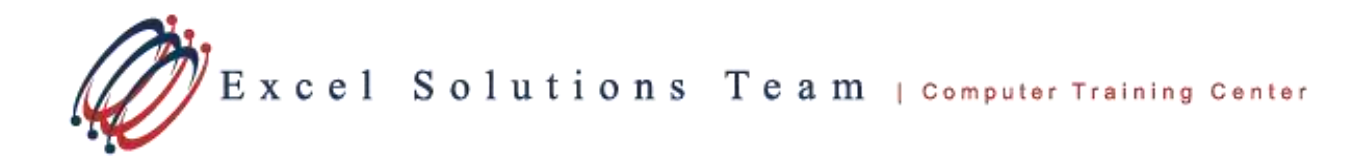

**If you have entered tasks with durations prior to making the changes above,** you will need to re-enter the durations to their correct values for each task.